# Internet Radio Tuner IDA-430

User Manual

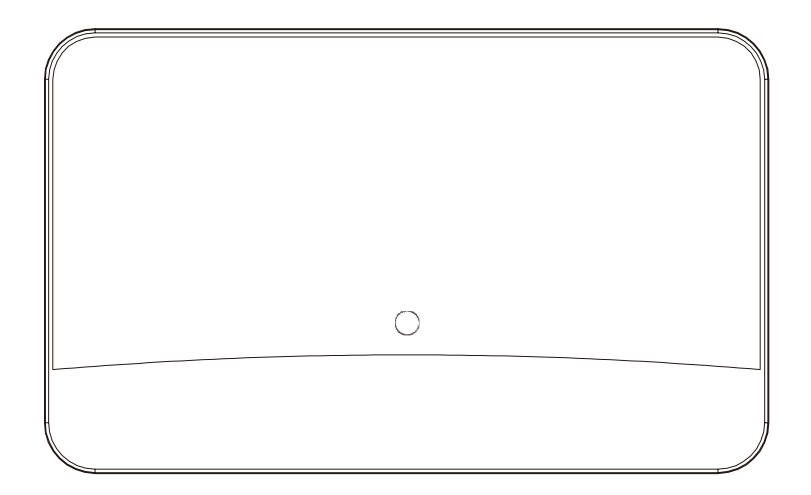

Please read this user manual carefully before using the receiver

Safety information

Please read the safety instructions carefully before using the product for the first time

and keep the instructions for future reference.

- 1. This product is not a toy. Keep it out of reach of children.
- 2. Keep product out of the reach of children and pets to avoid chewing and swallowing.
- 3. Never use old and new batteries or different types of batteries together. Remove the batteries when you are not using the system for a longer period of time. Check the polarity (+/-) of the batteries when inserting them in the product. Wrong positioning can cause an explosion. Batteries are not included.
- 4. Product operating and storage temperature is from 0 degree Celsius to 40 degree

Celsius. Under and over this temperature might affect the function.

- 5. Never open the product. Touching the inside electrics can cause electric shock. Repairs or service should only be performed by qualified personnel.
- 6. Do not expose to heat, water, moisture, direct sunlight!
- 7. Bluetooth wireless technology operates within a range of about 10 m (30 feet). The maximum communication distance may vary depending on the presence of obstacles (people, metal objects, walls, etc.) or the electromagnetic environment.
- 8. Microwaves emitting from a Bluetooth device may affect the operation of electronic medical devices.
- 9. The unit is not waterproof. If water or foreign objects enter the unit, it may result in fire or electric shock. If water or a foreign object enters the unit, stop use immediately.
- 10. The direct plug-in adapter is used as disconnect device, the disconnect device shall remain readily operable. So, make sure there is space around the power outlet for easy access.
- 11. Do not use non original accessories together with the product as this can make the product functionality abnormal.

#### **Contents** and a fact of the m.

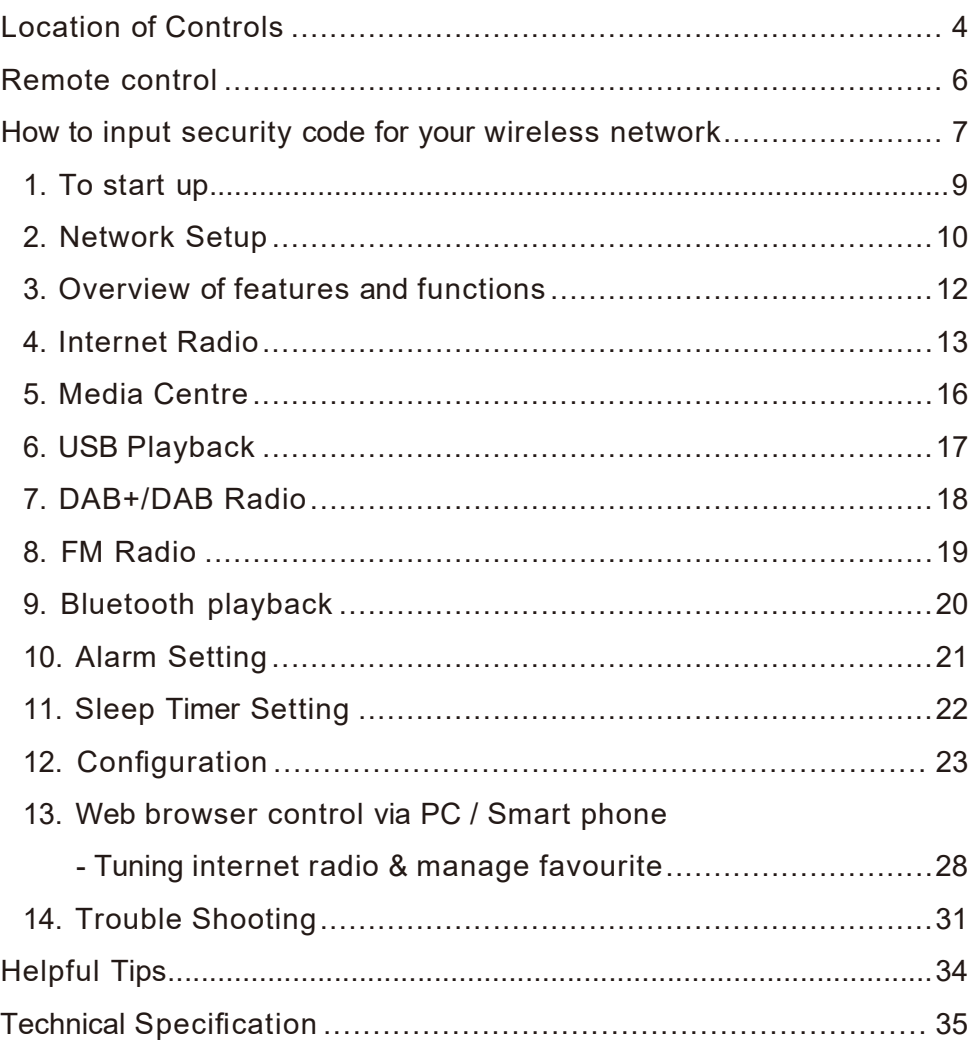

### Location of Controls

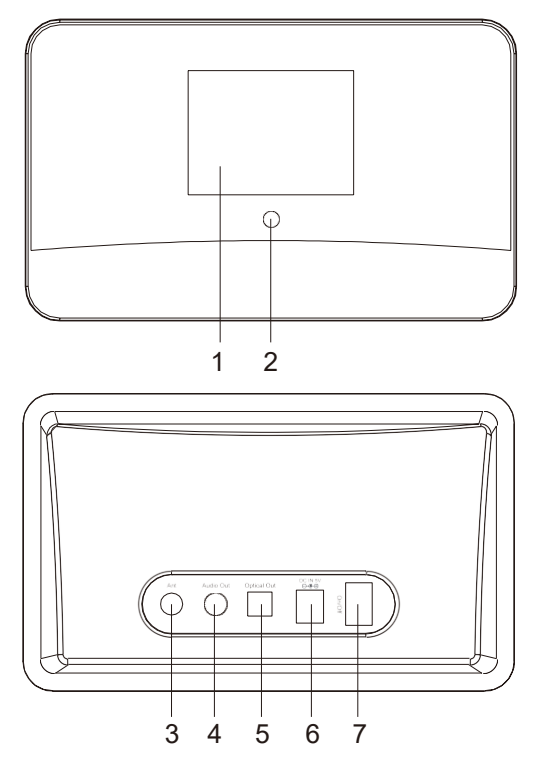

- 1. 2.8'' TFT color screen
- 2. Infrared remote sensor

### 3. Wire antenna input socket

Connect the wire antenna supplied with the radio before using DAB and FM radio

- 4. 3.5 mm audio out socket Connect external powered speakers with 3.5 mm plug or RCA adaptor with 3.5mm plug
- 5. Optical output connector Digital optical output connection
- 6. DC IN socket Connect with the power adaptor supplied in the package

### 7. Power ON/OFF switch

### Remote control

- 1.  $\mathscr{L}$ : Mute
- 2. 0-9: Input index number on the list / input characters for WiFi security code
- 3.  $\mathcal{P}$ : Preset the current playing station to Favorite
- 4. **▲** : Cursor up
- 5.  $\blacktriangleleft$  : Cursor left / back to previous menu
- 6. *c* : Alarm button
- 7.  $z^{z^z}$ : Sleep Timer
- 8. Mode: Switch between various radio modes
- $9. \spadesuit$ : Home
- 10. **\*\*** : Previous station on the list / previous track on bluetooth / USB / Media Centre Fine tune (FM only)
- 11.  $\oplus$ : Access network info of the radio unit
- 12.  $\circled{1}$  : Press to toggle between Standby and Operation
- 13.  $\mathbb{Q}$  : Recall the favorite list
- 14. OK: confirm button
- 15. ► : Cursor right
- 16. ▼ : Cursor down
- 17. Vol+: Volume up
- 18. Vol-: Volume down
- 19. EQ: Equalizer
- 20. **Notable 1**: Next station on the list/next track on bluetooth / Media Centre

Fine tune (FM only)

21. ■ : Play / pause for Bluetooth / Media Centre

Play/stop for Internet radio

- 22. Dimmer: Access the Dimmer menu to adjust the brightness of the display
- 23. Info: Toggle to cycle through the station's info, the big clock display or return to now playing screen

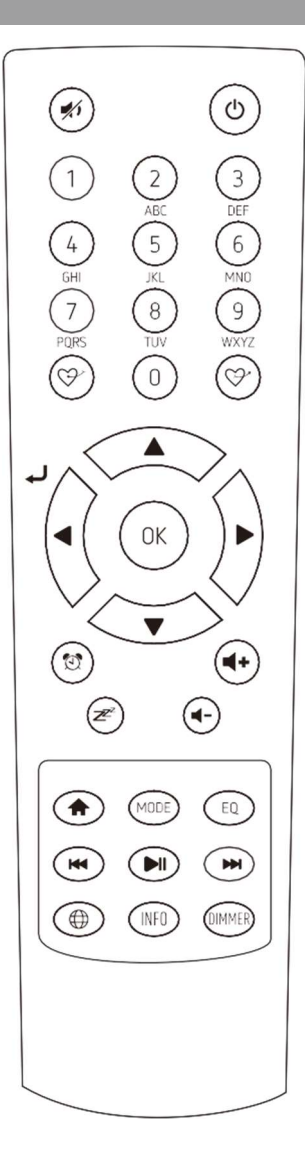

### Entering security code for your wireless network

### Using remote control

On the alpha-numerical keypad, press buttons repeatedly to cycle through the letters, numbers and symbols as listed below.

To input a character, scroll to the correct one and when it is highlighted, press the [►] button to input the next character. When it comes to the last character of the password and it is highlighted, press [OK] to confirm.

Button 1: 1 and different kind of symbols !@#\$%^&\*()\_+[]{};:'"\|,./<>? Button 2: 2ABCabc Button 3: 3DEFdef Button 4: 4GHIghi Button 5: 5JKLjkl Button 6: 6MNOmno Button 7: 7PQRSpqrs Button 8: 8TUVtuv Button 9: 9WXYZwxyz

Button 0: 0

Note: The security code is case sensitive.

### Before you start

Please ensure the following is ready:

You have a broadband internet connection

A wireless broadband router is connected to the internet successfully. The radio supports Wireless B, G and N connection (Wireless N router can also be used with the setting on B or G).

You know the Wired Equivalent Privacy (WEP) or Wi-Fi Protected Access (WPA) data encryption code/password. You need to key in the correct code when the radio is connected to the wireless router for network connection. If you do not know the code/password, please contact the person /technician who set up the router/network for you.

The radio can work via Wireless network connection (Wi-Fi connection).

### **Precautions**

- The radio should not be used in a high temperature or high humidity environment over prolonged periods of time as this may damage the unit.
- Keep the radio away from liquids as it may get damaged. Please switch off the radio immediately if water or liquids is spilled into the radio. Consult with the shop you bought this radio for any question.
- Avoid using or storing the unit in dusty or sandy environment.
- Do not open and repair the radio by yourself.
- Use only the DC adaptor supplied with the radio. Connecting a power supply with a different rating will cause permanent damage to the radio and may be hazardous.
- Clean only with dry cloth.

WARNING: TO PREVENT FIRE OR ELECTRIC SHOCK HAZARD. DO NOT EXPOSE THIS PRODUCT TO RAIN OR MOISTURE.

### **CAUTION**

### **RISK OF ELECTRIC SHOCK DO NOT OPEN**

CAUTION: TO REDUCE THE RISK OF ELECTRIC SHOCK, DO NOT REMOVE THE RADIO BACK. NO USER SERVICEABLE PARTS INSIDE. REFER SERVICING TO QUALIFIED SERVICE PERSONNEL

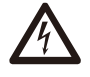

THE LIGHTNING FLASH AND ARROWHEAD WITHIN THE TRIANGLE IS A WARNING SIGN ALERTING YOU OF "DANGEROUS VOLTAGE" INSIDE THE RADIO.

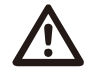

THE EXCLAMATION POINT WITHIN THE TRIANGLE IS A WARNING SIGN ALERTING YOU OF IMPORTANT INSTRUCTIONS ACCOMPANYING THIS RADIO.

### 1. To start up

- Remove internet radio tuner (called Tuner hereafter) from the package box.
- Plug in the DC adapter and switch the Power on/off switch (on the rear cabinet) to ON. The Tuner will turn on automatically.

◇ Caution: Use only the adaptor supplied with the radio. Connecting a power supply with a different rating will cause permanent damage to the radio and may be hazardous.

• The Tuner is intended to connect with external powered speaker. It does not have amplifier and speaker driver built-in. Please connect your stereo through the Analogue output or Digital output located on the rear panel of the Tuner for listening.

### 2. Network Setup

Internet connection can be setup via Wireless LAN (WiFi). Your Tuner requires a broadband Internet connection through wired Ethernet or WiFi. The easiest way is use a CAT 5 or CAT 6 cable to connect through wired Ethernet to a Wifi router, which connects to an Adsl modem or a cable modem provided by your ISP.

### Wireless LAN (Wi-Fi)

Connect the Wi-Fi antenna to the connector at the back side of the tuner. If this is first time use, the Configure Network wizard will be displayed. Choose Yes to start configuring network. Navigate by using the arrow buttons to highlight Yes and press **[OK]** to confirm.

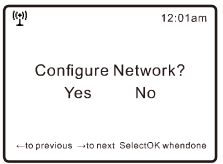

Select Network and choose Add wireless network from the list, press [OK] to confirm, then choose "Scan & select":

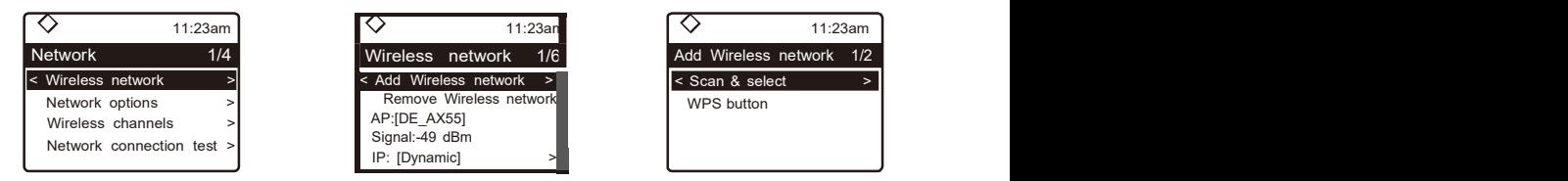

• It will start scanning the available wireless networks around. Scroll to your network and confirm the selection. If your wireless network has a security code protected, it will ask you to enter the passphrase/password. Please refer to the above section 'Entering security code for your wireless network' on P.6.

Note: The password is case sensitive. Please consult with the one who setup your network if you don't know the password.

Alternatively, WPS connection is available if your router has a WPS button (Configuration > Network > Wireless Network > Add wireless network > WPS button).

• When the Wi-Fi connection is successful, the Association Complete will be shown briefly. The wifi signal bar will appear on the top left corner of the display: Wi-Fi signal bar

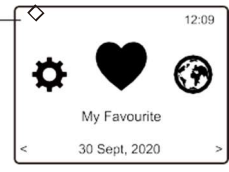

### 3. Overview of features and functions

Press  $\bigoplus$  to enter the Home screen. Scroll by using the arrow buttons :

My Favorite  $-$  To show the list of favorite stations which have been assigned to the presets. There are up to 99 presets available.

Internet Radio – Start exploring the worldwide radio stations and music here.

Media Centre – You can browse and stream music from your network via UPnP or DLNA Compatible devices.

DAB+/DAB Radio – Pick up DAB+ and DAB radio signal if available in your local area (no internet connection required).

- FM Radio Receive ordinary FM radio stations in your local area (no internet connection required).
- BT streaming Bluetooth playback, to play audio stream (receive) from another Bluetooth enabled device after pairing/connected each other.
- Alarm Alarm clock. Two alarm settings available.
- **Sleep Timer**  $-$  Enable the timer to turn the radio in standby after the selected time elapsed.
- Configuration ─ More options/settings available to personalize as you desire.

### Clock style

Set the clock display in Digital or Analog as you like. Under Configuration> Date & Time > Set clock style.

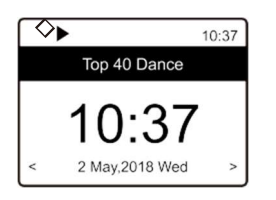

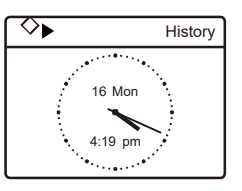

Digital style **Analog style** Analog style

### 4. Internet Radio

On the Home screen, choose Internet Radio and you will find the options below:

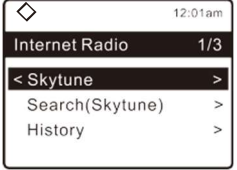

### **Skytune**

Select Skytune to start enjoying thousands of radio stations over the world. You can filter your search by Region, Music genre and talks.

The **Local Radio** let you access quickly the stations available in your local area through internet connection.

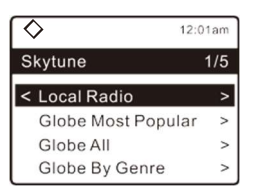

Note — You can change the Local Radio area under **Configuration> Local** radio setup. Please refer to section 12 for the details.

Note — When you scroll along the list of Globe All and want to quickly reach to a certain point of the long list, input the index number on the remote control to quickly jump to that point. For example, on the remote control, input 2 8 and press OK, it will highlight the station no. 28.

### Search

Instead of browsing the radio station list, you can input a few characters of the desired station to filter out / short list the stations.

### **History**

The radio memorizes the stations you have listened up to 99 stations. If you have listened more than 99 stations, it will supersede the first station that you have listened.

### Start playing internet radio

When a radio station starts playing, more station information can be displayed. Press the **[INFO]** button in the state of the playback screen below:

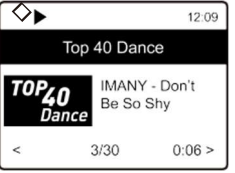

### 4. Internet Radio

Every time you press the [INFO] button, it will cycle through information at a time such as the streaming bit rate, name of the song, artist name (if available), the big time clock and the radio's station logo (if available) or return to now playing screen:

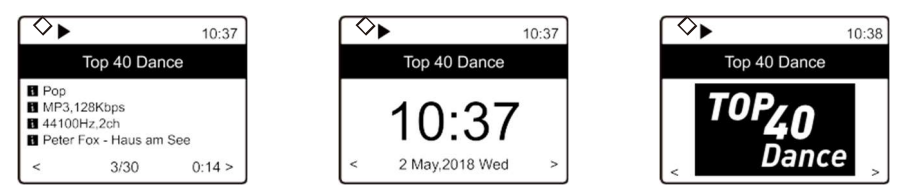

Press  $\bigoplus$  to return home screen. To go back to the playback screen, press the  $\spadesuit$  button again.

### My Favorite

This is to show the list of your Favorite stations which have been assigned to the presets.

### Preset a station

When a radio station is playing, press the  $\mathcal{P}$  button on the remote control, you will see the  $\left| \cdot \right|$  icon appears as below. It means the station is added to the Favorite list.

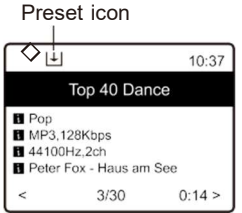

The new added station will always show in the last item on the Favorite list. You can store up to 150 presets.

### Recall a station

Press the  $\heartsuit$  button on the remote control to recall the list of My favorite, or navigate to My Favourite on the Home screen and select it to confirm.

### Create new categories - make your own favorite list

There are two items in the My Favorite list as below, "All Favorites" and "Uncategorized":

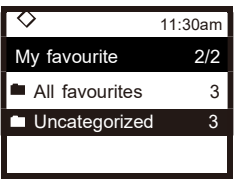

### 4. Internet Radio

You can create new categories of your favorites and name it as you like, e.g., "Morning mix", "My Jazz", "After work"...etc to manage your favorites.

In the page of "My Favorite", press the [ ► ] button, it will enter the edit menu with "Create Category" as below:

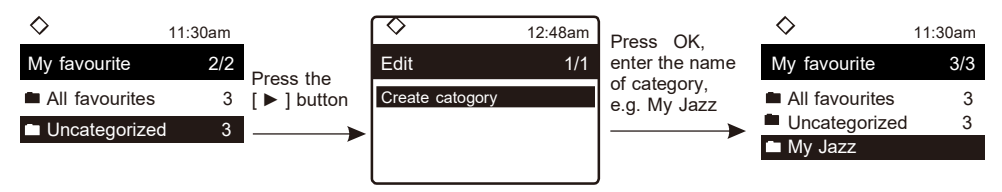

When a category is created (can create more categories as you like), you can now assign the stations to the category as desired. The "Uncategorized" means the stations which are not assigned to any categories yet.

To move the stations to the respective category, enter either the "All Favorites" or "Uncategorized" folder, choose the station from the list and select "move to category", then highlight the category to move it to and press OK to confirm.

You can always move the station from one category to the other.

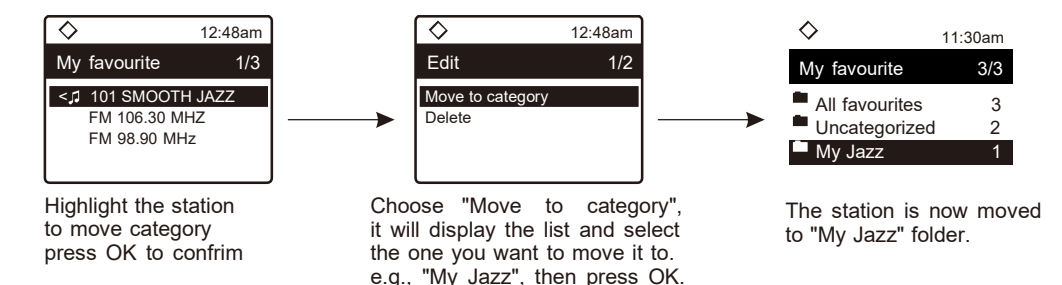

### 5. Media Centre

The device supports UPnP and is DLNA-compatible.

This provides the opportunity to stream music from your network. However, this requires you to have a compatible device in your network that can function as a server. This can be e.g., a network hard drive or a conventional PC with e.g., Windows 8 via which access to the shared folder or media sharing is permitted. The folders can then be browsed and played on the Tuner.

Note — Please make sure your computer laptop is on the same Wi-Fi network as the Radio before you start using this function.

### Music streaming

- Once the UPnP/DLNA compatible server is configure to share media files with your radio, you can start music streaming.
- On the main menu, select Media Centre and choose UPnP.
- It may take a few seconds for the radio to complete the scan for available UPnP servers. If no UPnP servers are found, it will show **Empty List.**
- After a successful scan is done, select your UPnP server.
- The radio will show the media categories available from the UPnP server, e.g. 'Music', 'Playlists' etc.
- Choose the media files that you wish to play.

You can set the mode of playback under Configuration > Playback setup.

### My Playlist

You can make your own playlist for the UPnP music files. Choose and highlight the song you want to add to playlist, press the  $\mathcal{P}$  button on remote until the sign  $|\cdot|$  appears. The song will be added to My playlist.

### Clear My Playlist

Remove all songs in "My Playlist" to allow a new playlist to be prepared.

Note — If you have DLNA compatible servers available, follow the steps described above to browse the audio files from DLNA compatible device on the Tuner to play.

### 6. DAB+/DAB Radio(Digital Audio Broadcasting)

If there is Digital Audio Broadcasting (DAB) in your area, the Tuner can pick up the DAB stations as well (no internet connection is required). The Tuner supports both DAB and DAB+.

Connect the wire antenna (supplied in the box) to the antenna jack on the rear cabinet. Place the Tuner close to the window and extend the antenna as far as it can go to get the best reception.

On the Home screen (main menu), scroll to DAB Radio or use the [MODE] button on the remote to switch to DAB Radio and confirm the selection.

Choose DAB full scan to confirm scanning if this is the first time using the DAB radio. Confirm to start scanning and it will show the progress on the number of channels received. When it is done, a preset page will be displayed for your action.

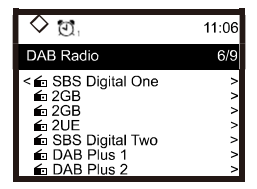

You can select the channel and start listening to it. Whenever you want to add to My Favourite, press the Button on the remote, it will add to the favourite list.

Always press the  $\left[\right]$  **I** button on the remote to skip to previous or next preset. Press the **[ ◀ ]** button to return to the Preset list.

Note  $-$  When a DAB radio is playing, press the **[ INFO ]** button to view more radio information, each time you press the  $\int$  INFO  $\int$  button, it will display various information at a time such as radio frequency, rolling texts (if available) and big time clock.

New digital radio stations should be picked up automatically by the Tuner if they are part of a multiplex you already received. Otherwise you need to do the DAB full scan again.

### 7. FM Radio

To receive the ordinary FM stations (no internet connection is required), connect the wire antenna (supplied in the box) to the antenna jack on the rear cabinet first.

Place the Tuner close to the window and extend the antenna as far as it can go to get the best reception.

On the Home screen (main menu), scroll to FM Radio or use the [MODE] button on remote to switch to FM Radio. Press **[OK]** to start.

Choose FM full scan to confirm scanning if this is the first time using the FM radio. When it is done, it will automatically save the found channels on presets and display the list for your action.

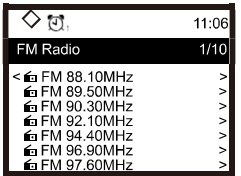

You can select the channel and start listening to it. Whenever you want to add to My Favourite, press the  $\heartsuit$  button and it will add to the favourite list.

Press the  $\lceil \blacktriangleleft \rceil$  button to return to preset list.

Note  $-$  When it is playing FM radio, press the  $\lceil$  INFO] button to view more radio information, each time you press the **[ INFO ]** button, it will display various information at a time such as radio frequency and big clock display.

### Manual Tune

Press the  $\left[ \right]$   $\mathbb{M}$   $\mathbb{M}$  button on the remote to fine tune the frequency. Long pressing the same buttons to skip to the next / preceding available station.

### 8. Bluetooth playback

Before transmission between your Bluetooth device and the radio is possible, both devices must be coupled. This process is called "pairing". The Tuner is served as a receiver, to receive music stream to play on the Tuner. Check the BT antenna already installed.

If you have already coupled to a Bluetooth device before, this connection will be restored automatically when both devices are in range and Bluetooth operation has been selected on the radio. "Pairing" does not have to be repeated. This function may need to be activated in your Bluetooth device, however.

- Push the  $\bigoplus$  button to display the selection menu for the different operating modes.
- Use the up / down button to select the operating mode Bluetooth and push the dial switch.
- Switch your Bluetooth device to which you want to connect the radio on and activate the pairing mode here. The device scans for Bluetooth devices in the reception range.
- When the radio is found, your bluetooth device shows its name MA-03- XXXX (the XXXX is an identification code for your radio unit).
- Select the radio at your bluetooth device.
- Start playback on your bluetooth device.
- Playback now takes place using the radio.

### 9. Alarm Setting

• Choose Alarm from the main menu or press the  $\mathbb{C}$  button on the remote control.

- Select either Alarm 1 or Alarm 2, choose Turn on to activate the Alarm.
- Follow the alarm wizard instructions to set the alarm.
- The wizard will guide you through the settings below:  $Time - Set$  the time for the alarm
	- Sound ─ You can choose Wake to Tone, My Favourite, Wake to FM Radio or Wake to DAB Radio as the alarm source.
		- Note Wake to FM or Wake to DAB Radio only the preset stations can be used for the radio alarm (if the preset scan has been completed).

Wake to My Favourite — Please preset your favorite station before setting this as the alarm source.

- Repeat You can schedule the alarm as you desire -Everyday, Once or multiple days.
- **Alarm Volume**  $-$  Adjust the volume of the alarm as you like by using the arrow buttons on remote.
- **Alarm duration**  $-$  Set the duration of the alarm from the preset options ranging from 30 to 180 minutes. The radio will be turned to standby when the selected duration of time is due.

• After the above settings are completed, press the [<] button to exit and make sure the Alarm is turned on. You will see the Alarm icon appeared on the display if it is activated.

### 10. Sleep Timer Setting

You can set the timer to let the radio goes to sleep after the selected timer elapsed. There are number of preset timer options from 15 minutes to 180 minutes.

Press  $[z^{z^z}]$  button on the remote control to set the timer.

You will see the icon appeared on the display if the timer is set.

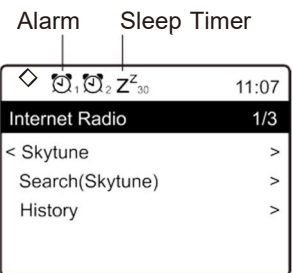

Here you will find the complete settings / options available to configure your own tuner. On the main menu, navigate to Configuration setting. Press OK and you will see a list of options available.

### Network

### • Wireless Network

### » Add wireless network

Scan & select – It will scan out a list of wireless networks around. WPS button- Choose this option to connect your Wi-Fi router via WPS if the router has a WPS button.

### » Remove wireless network

If you have already set up a network and want to remove it, choose this option.

Note — Always bring the Tuner within 2 meters of the Wi-Fi router for setup.

### » AP: [ ]

If you have added more than one network on the radio and want to switch to another one, select this option to change.

### » Signal

This is to show the strength of the wifi Signal of the wifi router as received by the radio. Usually signal levels lower than -70dBm is at weaker level and if it affects the reception of your radio, you may need to optimize the router location or check any problem of the router itself.

### » IP

The IP is set Dynamic by default. Select to change Fixed IP according to your network condition.

### » DNS

The DNS is set Dynamic by default. Select to change <Fixed> DNS according to your network condition.

### • Network Options

Always on: The WLAN function remains switched on (faster access when switching from DAB or FM mode to Internet radio). Auto off in 15s/30s: The WLAN function shuts down after 15s/30 seconds when not in use (to save energy).

### • Wireless Channels

Not all of the Wireless channels are available in every country. There may be variation between different countries. Therefore it is necessary to choose the Wireless channels to ensure the Wi-Fi performs

#### satisfactory.

We have already set the channels according to the requirement in different countries. Choose the country you are staying from the list to get the correct channel.

### • Network connection test

In case there are any issues in connecting Skytune, select this option to check out any failed items of the network parameters for further diagnosis.

### Date and Time

The radio will set your local time automatically after the internet connection is completed. If you want to do manual setting, change it by the following options:

### • Time zone

Auto-set Time Zone: This option is set by default.

Manual-set Time Zone: Choose this option if you want to set the time in another region.

Choose and highlight the region/city you prefer and press OK to confirm. Coupled with NTP (use network time) and DST (Daylight time saving) will be adjusted automatically if you choose to use network time (NTP).

### • Set Time Format

Choose either 12-hour or 24-hour notation you prefer.

### • Set clock style

You can choose the clock display in digital form or Analog style. The selected style will apply in Standby as well as the big clock display in radio playback.

### • Set Date Format

### • DST (Day Light Saving)

Enable on/off

### • NTP (Use network time)

NTP is designed to synchronize a device's clock with a time server. Your Tuner will synchronize the time server by default every time it powers up and connects to Internet. This ensures a very high degree of accuracy in the Tuner's clock. You can change to use other time server by inputting the URL address (see below NTP server). You can choose "Do not use network time" if you don't want it to.

If you choose not to use NTP for clock synchronization, highlight the NTP (Network time protocal) and press OK to make the change. You will see the Set Date & Time appeared on the menu. Select it and adjust the

date and time as you desire.

#### • NTP Server

NTP is designed to synchronize a device's clock with a time server. Here it shows the server being used for the tuner.

#### Language

You can choose other languages as preferred. Scroll with the ▲▼ buttons on remote to the item with  $\Box$  and press OK. Scroll to highlight and select your choice of language by a press of OK button. Multipe languages are available.

### DAB set up

#### • DAB full scan

You can always carry out a new scanning of DAB channels by selecting this option. All current presets and channels will be erased.

#### • DAB station status

This is to show the number of stations and signal received of each DAB frequency.

#### • DAB station list

The scanned DAB stations will be listed here for management. You can move the position or even delete any station. Scroll to the station and press [ ► ] button. A pop up window will be presented: Move up, Move down and Delete.

#### FM Setup

#### • Scan setting

Either "All stations" or "strong stations" (with stronger signal) can be selected for the scan.

### • Audio setting

If the signal is weak and stable stereo reception is not possible, select "Forced Mono" to get better reception.

#### • FM full scan

You can always carry out a new scanning of FM channels by selecting this option. All current presets and channels will be erased. The radio at the lowest frequency of the scanned values will be highlighted. The preset list will be saved unless a new preset scan is carried out.

### • FM station list

You can adjust the preset ranking by Move down, Move up or Delete it. Highlight one of the preset and press the  $\mathsf{F} \blacktriangleright \mathsf{I}$  button, it will enter into the Edit menu.

Always press the  $\lceil \blacktriangleleft \rceil$  button to return to the Preset list.

### Local Radio

The radio is set by default to detect the radio stations in your local area automatically through internet connection and these stations can be accessed in the "Local Radio" under Skytune menu. You can also set Local in another region if you want. Highlight the Local Radio and press OK. Choose Manual-set Local radio to change the region setting.

### Playback Setup

This is to set the mode of playback under UPnP/DLNA compatible streaming: Repeat All, Repeat Once or Shuffle.

### Power-On Options

This is to select the state of the radio after a power reset / power cut, or the next power up from Standby. There are 3 options available:

— Go to Standby

— Resume once ready: the radio will resume playing the last listened station.

— Ready to use: the radio will stay in Home screen without action.

### Dimmer

You can set the backlight level for the display as you prefer.

There are two settings: Mode and Level

### • Mode ─ Normal or Power Saving

Normal  $-$  the display will stay with the same level of brightness all the time without dim down.

Dim — the display will dim down after 20 seconds if no operation is made on the radio.

### • Level – Bright and Dim

Bright – This is to adjust the level of brightness in Normal mode. Dim — This is to adjust the level of brightness in Dim mode.

### • Dimmer in Standby

The highest backlight level in standby is set by system default. To further reduce the backlight or turn it completely off, adjust it by pressing the ▼ button on remote. Increasing the backlight beyond the system level will illuminate for 20 seconds and then dim to default setting automatically.

### EQ(Equaliser)

Various music genres can be set.

### Buffer Time

Sometimes you may experience uneven playback of the internet radio. This

can happen if the internet connection is slow or network congestion occurs. To help improving the situation, you can choose longer buffer time to get a few seconds of radio stream before beginning to play.

The default value is 2 seconds. You can choose 5 seconds if you prefer to have a longer buffering time.

#### Network information

View the network signal and other parameters.To access quickly to this information, press the  $\lceil \bigoplus \rceil$  button on the remote control.

When you use your PC to manage the My favorite stations, you have to use the IP address and you can view this info from here. Then type in the IP address ( Configuration > Network Information > IP ) to your PC's browser input window.

### System information

The model number, system MID and software version (App version) can be found here.

### Software Update

There may be software release to upgrade features of the radio from time to time. Check the update regularly to keep your radio up to date with the latest software.

### Reset to Default

You can do the reset to clear all the settings and return to default settings. \*\*Please note all the Station presets, Settings and configuration will be erased after you have performed the Reset.

### 12. Web browser control via PC / Smart phone ─ Tuning internet radio & manage favourite

Experience an easy way to control tuning internet radio channels and manage your favourite list via PC or Smart phone's web browser.

The supported browsers are Internet Explorer and Chrome. Have the radio stayed on Internet radio mode when using this feature.

- Connect your PC or Smart phone to the same Wi-Fi network as your radio.
- Visit www.skytune.net
- On the home page, click "Browse/Search"

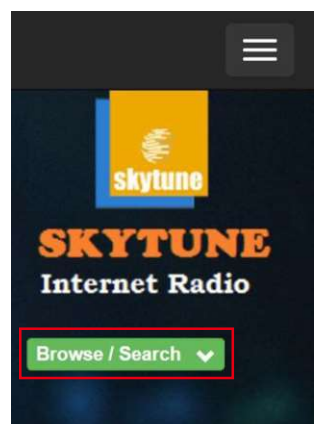

- Browse or enter the name to search the radio channel, a list of internet radio channels will be displayed.

- Click the " "symbol"

Result for Searching 'dance'

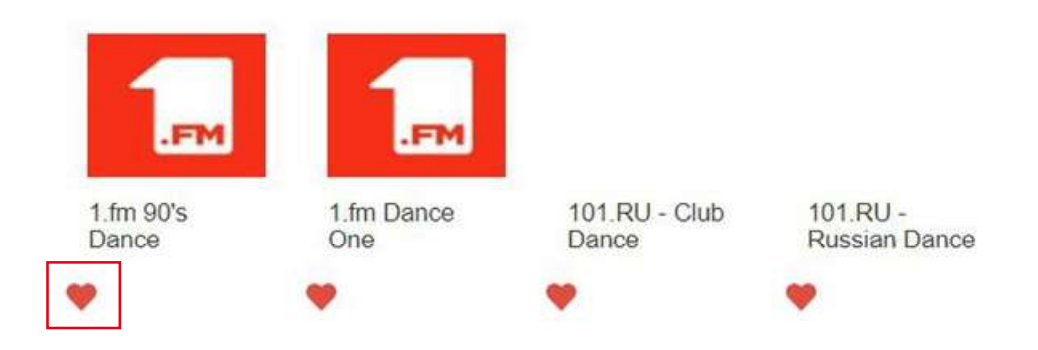

12. Web browser control via PC / Smart phone ─ Tuning internet radio & manage favourite

- It will prompt you whether to "Add Favourite" or "Listen to Station". Enter the IP address of your radio (e.g. 192.168.1.11):

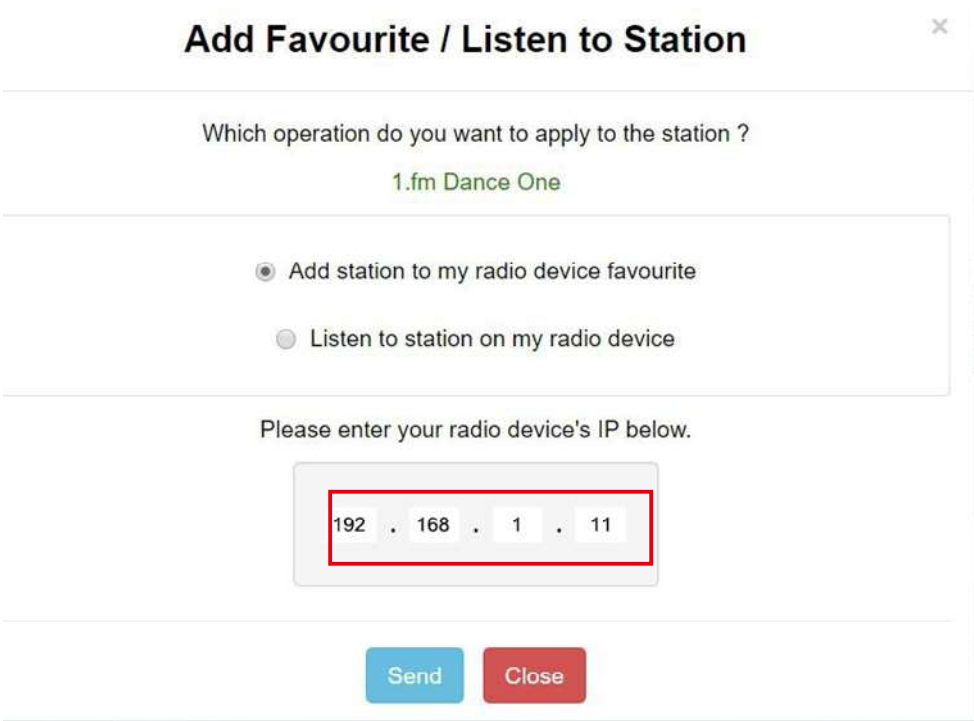

The IP address can be located on the radio unit as follow:

\* On the remote control, press the  $\lceil \bigoplus \rceil$  button, scroll to IP to view the IP address

\* On the radio, return to the Home menu. Navigate to Configuration > Network Information > IP

- Select "Listen to Station", click "Send" and the radio unit will switch playing the channel and the "My Favourite" page will pop up on the web browser.

You can then choose to add the playing station to favourite or manage your list by other edit options. Any changes will synchronize to the radio unit immediately.

### 12. Web browser control via PC / Smart phone ─ Tuning internet radio & manage favourite

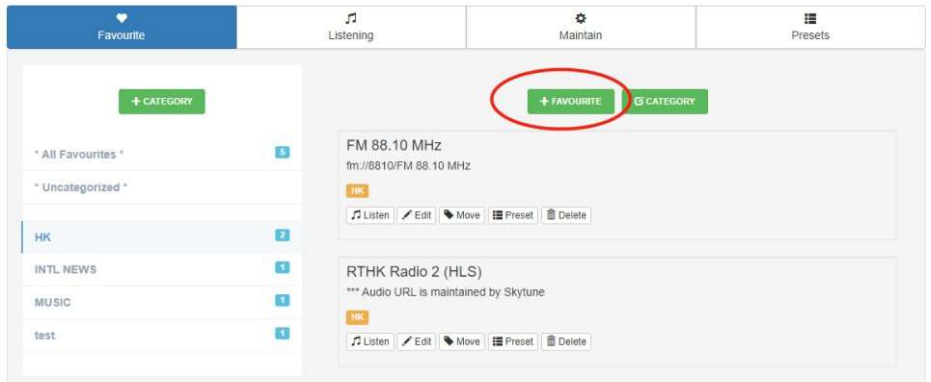

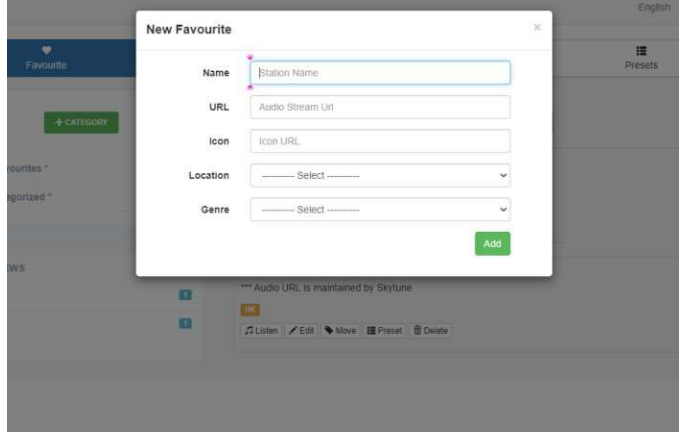

You can also add the radio channel if you know the published audio stream URL with the streaming format as follow:

- 1. Audio formats: MP3, AAC, AAC+
- 2. Stream formats: Shoutcast, Icecast (HTTP, HTTPS) and HLS
- 3. Playlist formats: PLS, M3U
- 4. Sampling frequency: 44.1 KHz and 48 KHz

# 13. Trouble Shooting

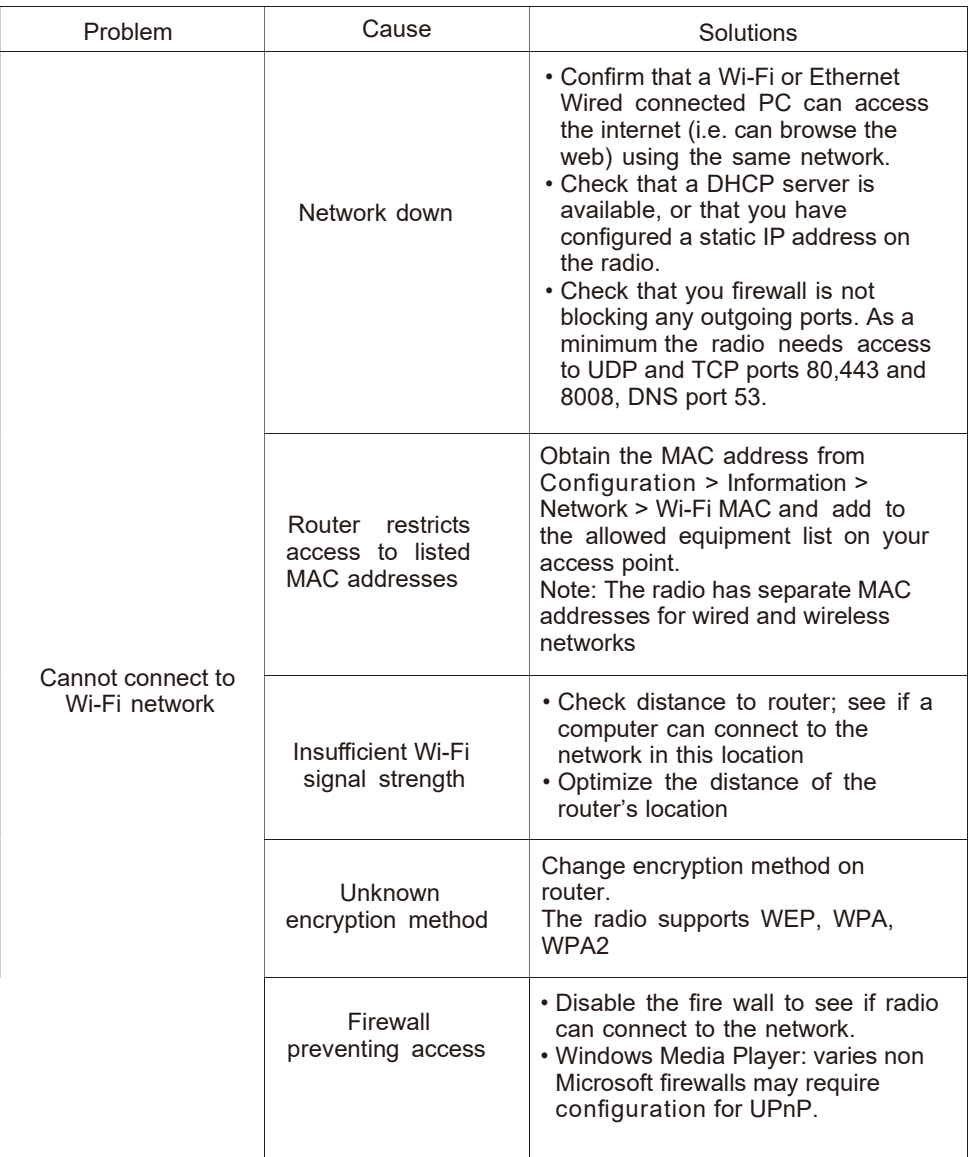

# 13. Trouble Shooting

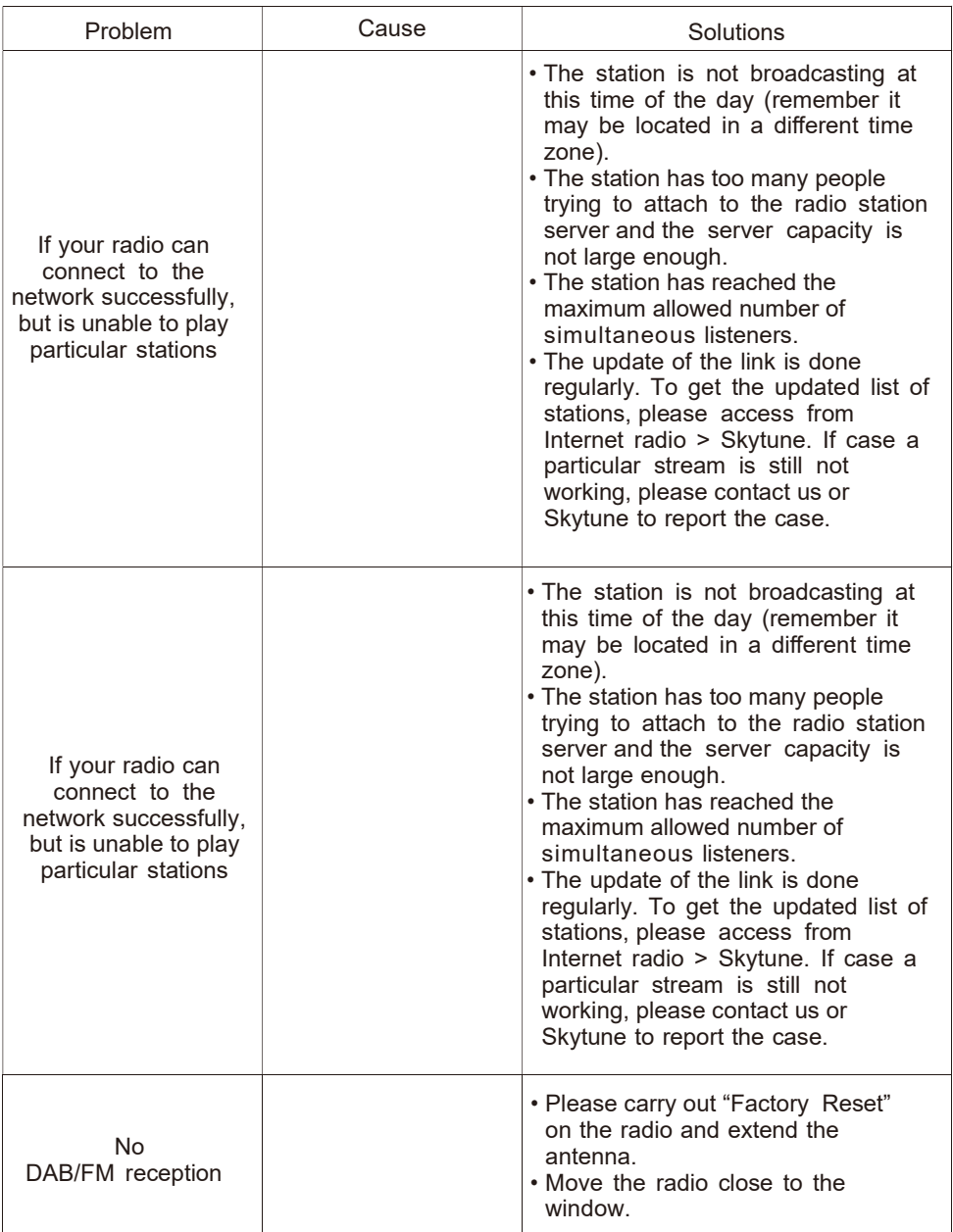

# 13. Trouble Shooting

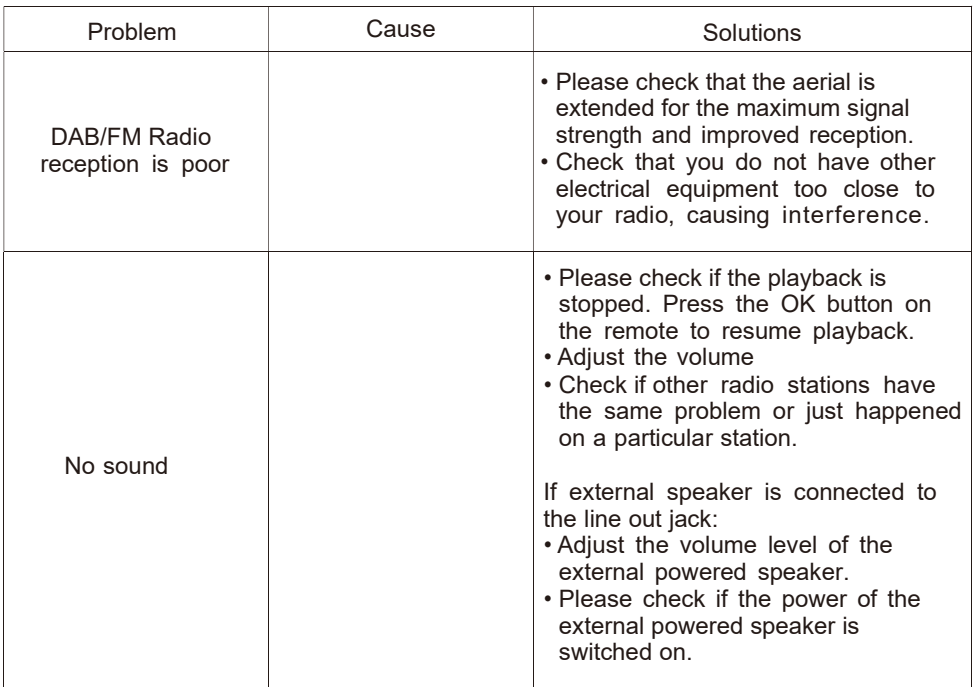

### Helpful Tips

### 1. If the Internet Radio keeps re-buffering radio station:

The Internet Radio is streaming the data from the radio station via your broadband connection, if there is a high error rate on your broadband connection, or the connection is intermittent, then it will cause the Internet Radio to pause until the connection is re-established and it has received enough data to start playing again. If your Internet Radio keeps stopping, please check the DSL modem to ensure that the Broadband line is not suffering a high error rate or disconnections. If you are experiencing these problems, you will need to contact your broadband supplier.

### 2. What is Buffering?

When playing a stream, the Internet Radio/Media player, downloads a small amount of the stream before it starts playing. This is used to fill in any gaps in the stream that may occur if the internet or the wireless network is busy. The Internet Radio streams music data from the PC while you are listening. If a stream gets blocked or experiences Internet congestion while transferring it may stop/interfere with the quality of play. If this happens, check your internet connection speed- it must be faster than the speed of the streams.

### 3. My Tuner is working but some stations cannot be played.

The problem may be due to one or more of the followings:

- a. The radio station is no longer broadcasting.
- b. The radio station has reached the maximum allowed number of simultaneous listeners.
- c. The radio station has changed the stream arrangement and the link is no longer valid.
- d. The radio station is not broadcasting at the time of the day (not all stations are broadcasting 24 hours throughout the day).
- e. The Internet connection between your Tuner and the radio station server is too slow or unstable to support the data rate of the broadcast.

## Technical Specification

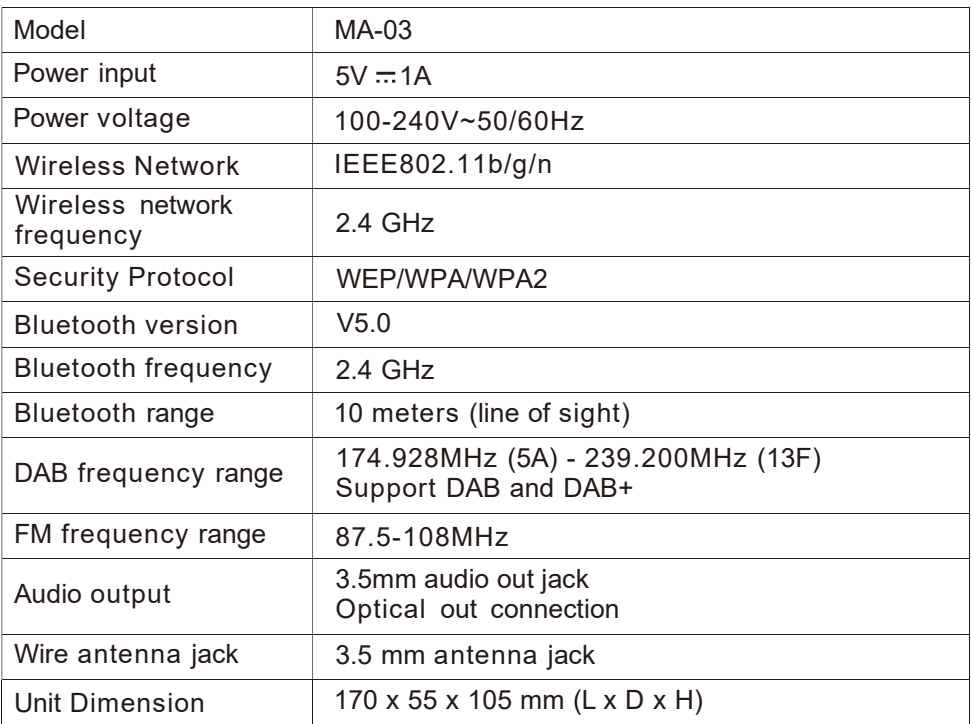

Remark: Specification may vary without notice

### In the box:

- Internet Radio Tuner
- Power adaptor
- Wire antenna
- 3.5 mm to RCA cable
- Remote control (without batteries)
- User manual

Please notice - All products are subject to change without any notice. We take reservations for errors and omissions in the manual.

ALL RIGHTS RESERVED, COPYRIGHT DENVER A/S

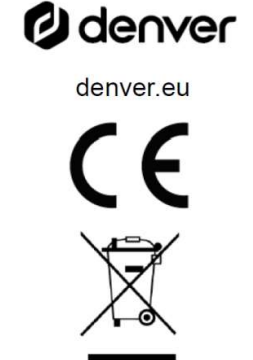

Electric and electronic equipment contains materials, components and substances that can be hazardous to your health and the environment, if the waste material (discarded electric and electronic equipment) is not handled correctly.

Electric and electronic equipment is marked with the crossed out trash can symbol, seen above. This symbol signifies that electric and electronic equipment should not be disposed of with other household waste, but should be disposed of separately.

All cities have established collection points, where electric and electronic equipment can either be submitted free of charge at recycling stations and other collection sites, or be collected from the households. Additional information is available at the technical department of your city.

Hereby, Denver A/S declares that the radio equipment type IDA-430 is in compliance with Directive 2014/53/EU. The full text of the EU declaration of conformity is available at the following internet address: denver.eu and then click the search ICON on topline of website. Write model number: IDA-430. Now enter product page, and RED directive is found under downloads/other downloads. Operating Frequency Range: 2.412-2.484 GHz

DENVER A/S Omega 5A, Soeften DK-8382 Hinnerup Denmark www.facebook.com/denver.eu

### Contact

#### Nordics

#### Headquarter Denver A/S

Omega 5A, Soeften DK-8382 Hinnerup Denmark

Phone: +45 86 22 61 00 (Push "1" for support)

E-Mail For technical questions, please write to: support.hq@denver.eu

For all other questions please write to: contact.hq@denver.eu

#### Benelux

DENVER BENELUX B.V. Barwoutswaarder 13C+D 3449 HE Woerden The Netherlands

Phone: 0900-3437623

E-Mail: support.nl@denver.eu

### Spain/Portugal

#### DENVER SPAIN S.A

Ronda Augustes y Louis Lumiere, nº 23 – nave 16 Parque Tecnológico 46980 PATERNA Valencia (Spain)

Spain **Spain Account of the Community Spain** Phone: +34 960 046 883 Mail: support.es@denver.eu

Portugal: Phone: +35 1255 240 294 E-Mail: denver.service@satfiel.com

#### **Germany**

Denver Germany GmbH Service Max-Emanuel-Str. 4 94036 Passau

Phone: +49 851 379 369 40

E-Mail support.de@denver.eu

Fairfixx GmbH Repair and service Rudolf-Diesel-Str. 3 TOR 2 53859 Niederkassel

(for TV, E-Mobility/Hoverboards/Balanceboards, Smartphones & Tablets)

Tel.: +49 851 379 369 69 E-Mail: denver@fairfixx.de

#### Austria

Lurf Premium Service GmbH Deutschstrasse 1 1230 Wien

Phone: +43 <sup>1</sup> 904 3085 E-Mail: denver@lurfservice.at

If your country is not listed above, please write an email to support@denver.eu

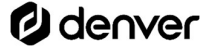

DENVER A/S Omega 5A, Soeften DK-8382 Hinnerup Denmark